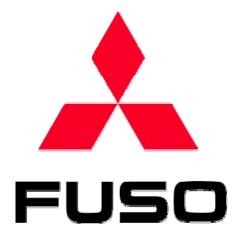

**General Description of ECU Field Rewriting Network System** 

MITSUBISHI FUSO TRUCK & BUS CORP.

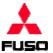

# What You Need to Prepare before Work

#### Devices

| 1 | MUT-III unit, VCL and connectors | Required to load new data into the ECU. If the MUT is not available, rewriting in the ECU memory is  | Required |  |
|---|----------------------------------|----------------------------------------------------------------------------------------------------|----------|--|
|   |                                  | unfeasible.                                                                                          |          |  |
| 2 | Removable disk                   | Required to store the file when you move new data in the server to the MUT-III or you move data that | Required |  |
|   | (USB memory)                     | the MUT-III has loaded into the vehicle to the server.                                               |          |  |
|   |                                  | The CodingData_EOL folder should be created in USB memory before loading data.                       |          |  |
| 3 | PC hooked up to the Internet     | Required to load new data from the server and to load written files to the server. When at least one | Required |  |
|   |                                  | PC hooked up to the Internet is not available, rewiting in the ECU memory is unfeasible              |          |  |

#### MUT-3

| 1 | Latest version of software | When the latest version of software is not available, you may not use the ECU rewriting function, or | Required |
|---|----------------------------|----------------------------------------------------------------------------------------------------|----------|
|   |                            | may not utilize software supporting new vehicle types or may not use other similar rewriting         |          |
|   |                            | function.                                                                                            |          |

#### Software necessary for PC accessible to an extra-net

| 1 Internet Explorer (Web browser) | This browser is required to access to the server. PCs without Internet Explorer 5.5 or later being      | Required |
|-----------------------------------|----------------------------------------------------------------------------------------------------|----------|
|                                   | installed may not allow you to correctly obtain data from the server.                                   |          |
| 2 Microsoft office Excel          | This software is useful for creating tables with new data obtained from the server. Even if this        | Optional |
|                                   | software is not installed, the work is not affected.                                                    |          |
| 3 Antivirus software              | This software is required to protect PCs from virus. If PCs, which are infected with virus, are left as | Optional |
|                                   | they are, they may harm surroundings via the network. Note that because antivirus programs are          |          |
|                                   | updated day by day, it is important to as much keep the latest status as possible. Unless this          |          |
|                                   | software is installed, the work is not affected.                                                        |          |

#### What is needed for access to server

| 1 Server access authority | Send application forms with necessary items entered for each user to the system user      | Required |
|---------------------------|-------------------------------------------------------------------------------------------|----------|
|                           | management office in advance. Make contact, allowing for two or more business days before |          |
|                           | starting the use.                                                                         |          |

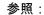

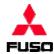

#### **Outline of rewriting work**

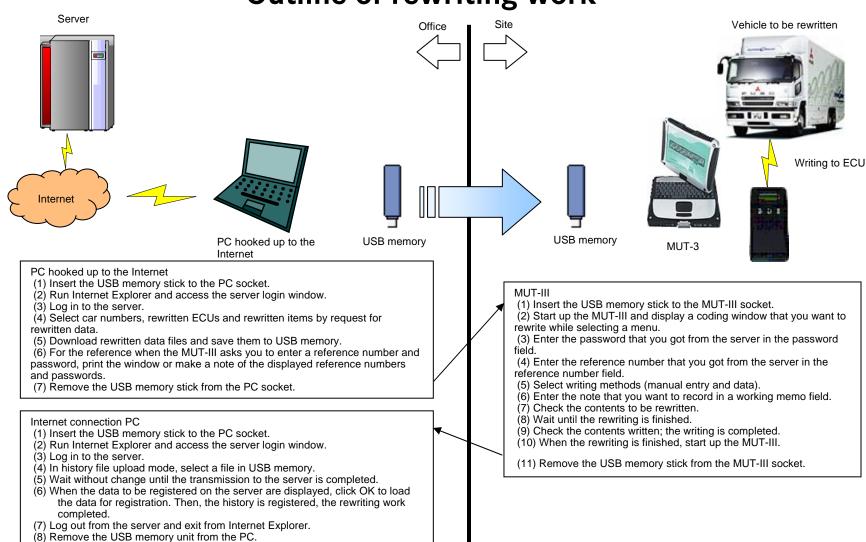

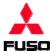

#### **How to Access System**

① Run the Web browser.

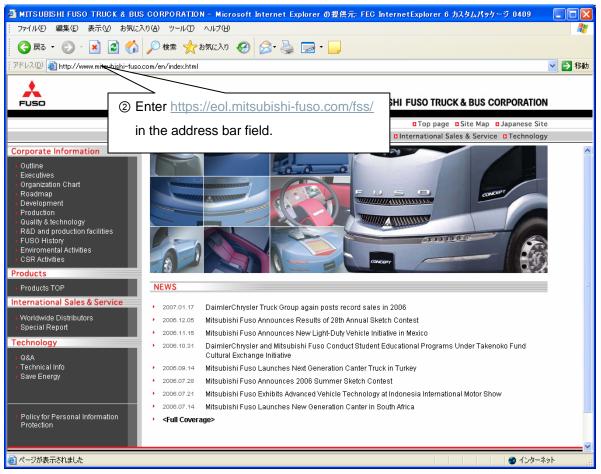

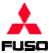

#### **How to Access System**

③ The login page to the system is displayed.

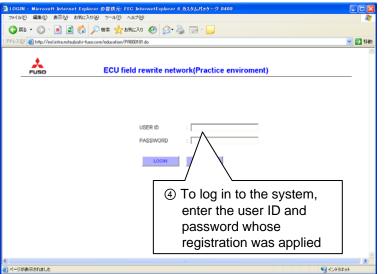

⑤ The system top page is displayed, the preparation for the work completed.

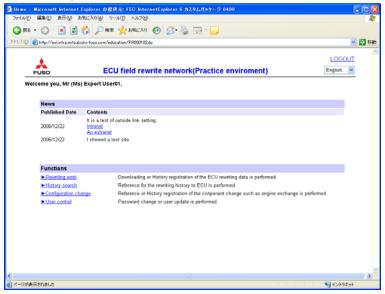

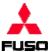

# **How to Access System**

At the time of the first login or when 30 or more days have passed after password change

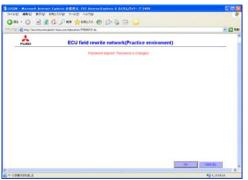

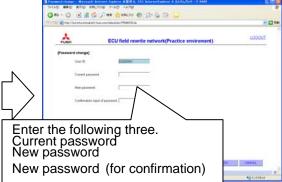

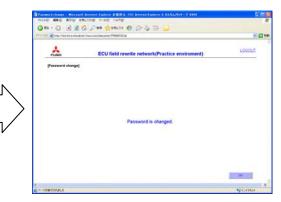

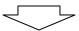

#### Important: Notes on password change

When a password is to be changed, set it following the following rules.

- Half-size alphanumeric characters (case-sensitive) can be used.
- Set at least six characters.
- Use one or more upper-case alphabets, one or more lower-case alphabets, and one or more numbers.
- Change to the same password as the current one is invalid.

#### The system top page is displayed.

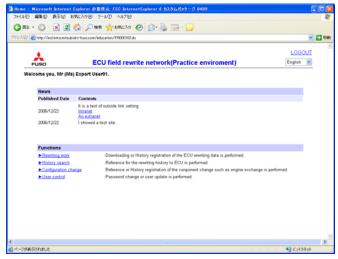

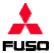

#### **How to Access System**

Window: Top page

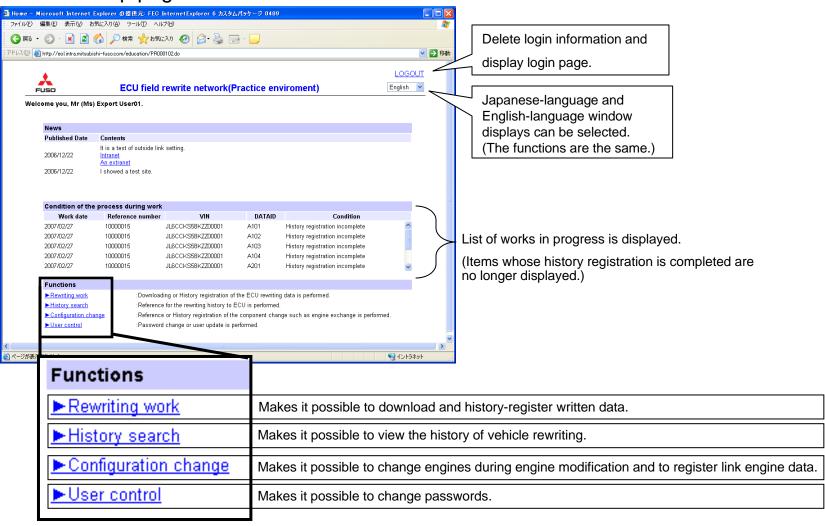

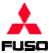

#### How to Get Data to be written

Window: Top page

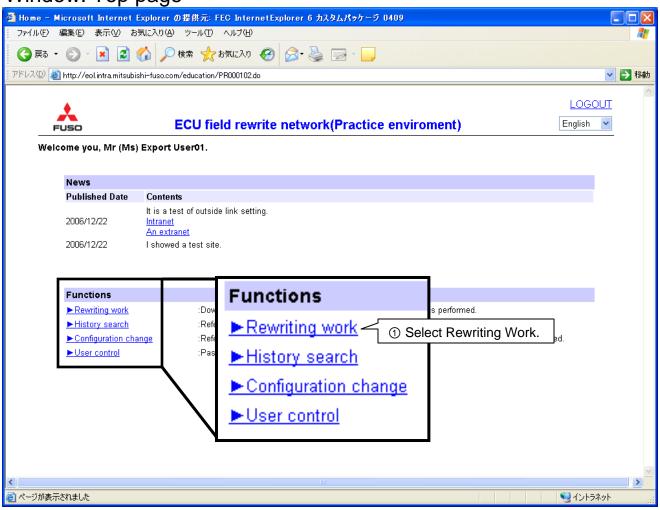

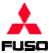

#### How to Get Data to be written

Window: Selecting rewriting work

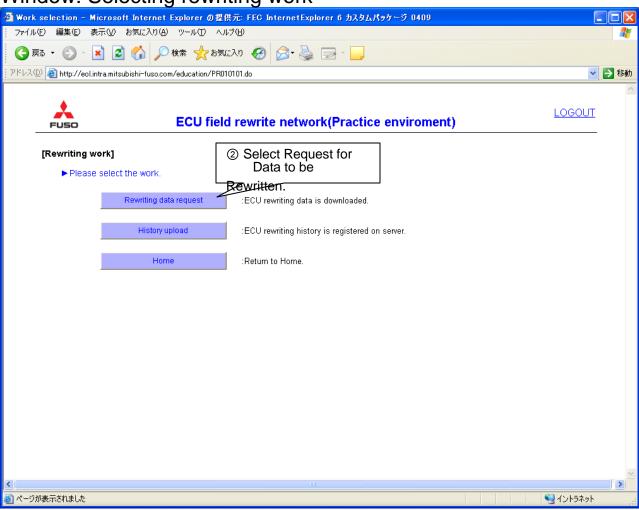

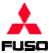

#### How to Get Data to be written

Window: Vehicle selection

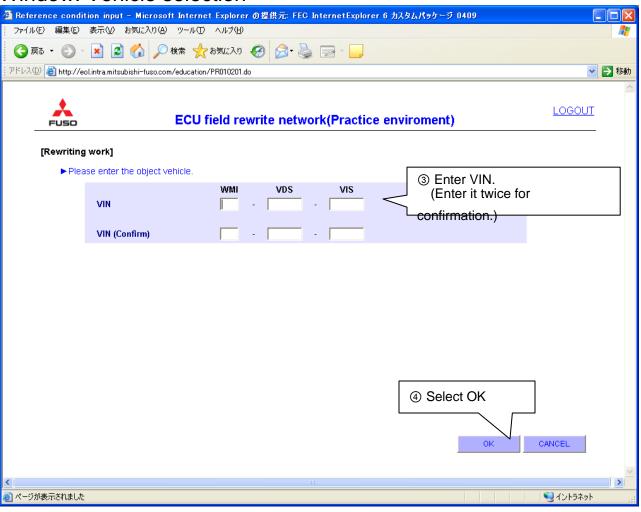

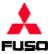

#### How to Get Data to be written

Window: ECU selection

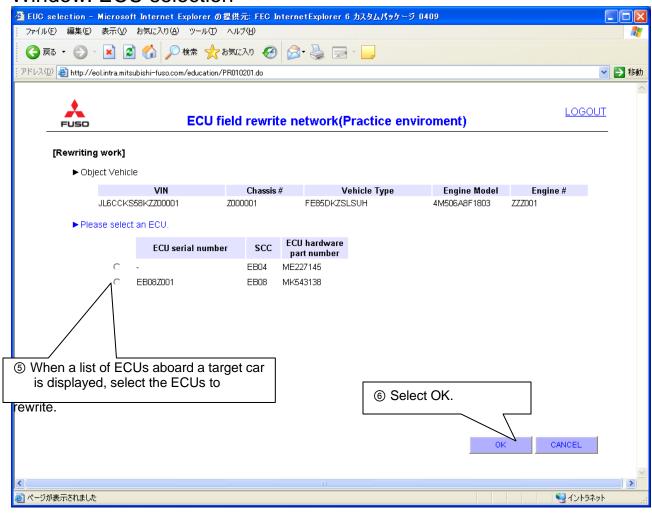

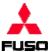

#### How to Get Data to be written

Window: Selecting items to be rewritten

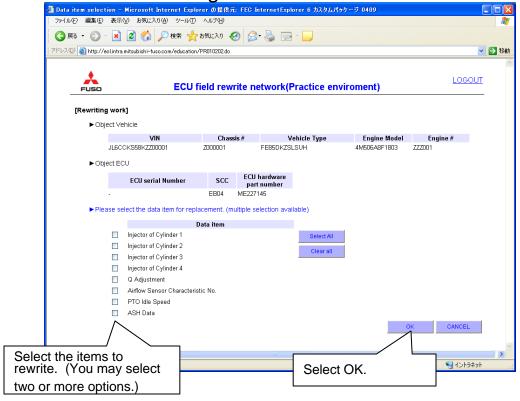

When ECU is replaced (select all options.)

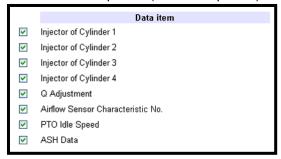

When injector is replaced (select pertinent items.)

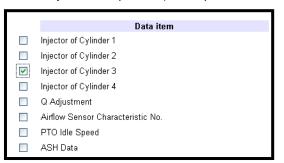

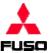

#### How to Get Data to be written

Window: Download

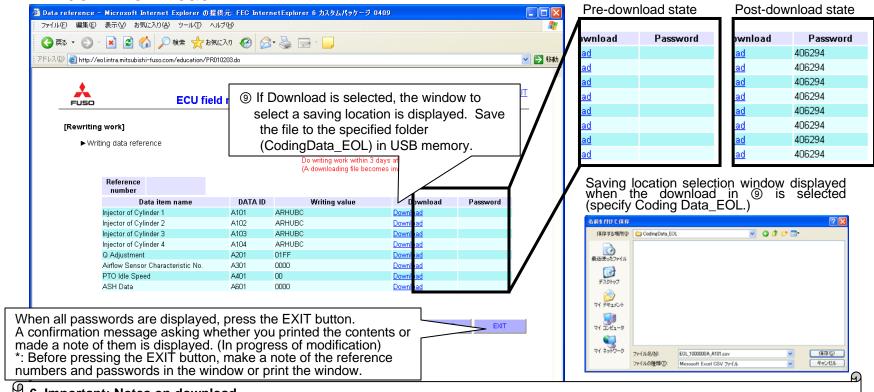

#### 6. Important: Notes on download

- Because a file name is entered when you select a saving location, save the file without changing the file name. (If the file name is changed, it cannot be identified by the MUT.)
- Before starting the download, be sure to check that the password is displayed next to the file name to be downloaded.
- When the download is completed, be sure to make a note of the reference numbers and passwords or print the window by selecting File->Print in the menu.

(The window does not show vehicle numbers and download dates. When you print the contents or make a note of them, enter vehicle numbers and download dates so that you should not make mistakes. \*: The display is to be modified soon.)

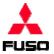

#### How to Register Data to be Written

Window: Top page

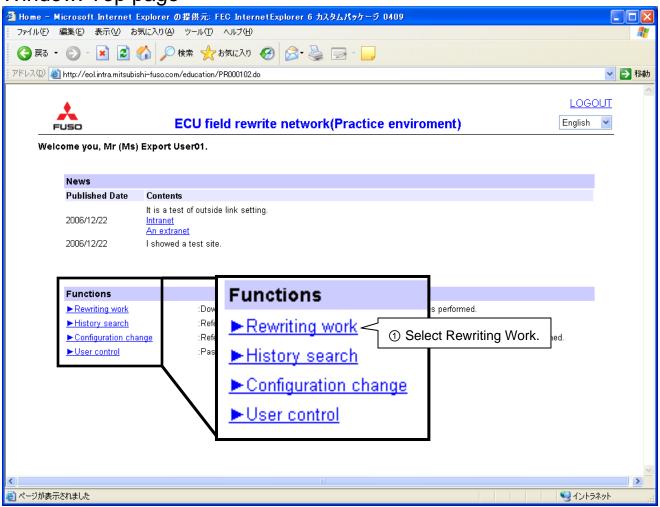

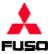

### How to Register Data to be Written

Window: Selecting rewriting work

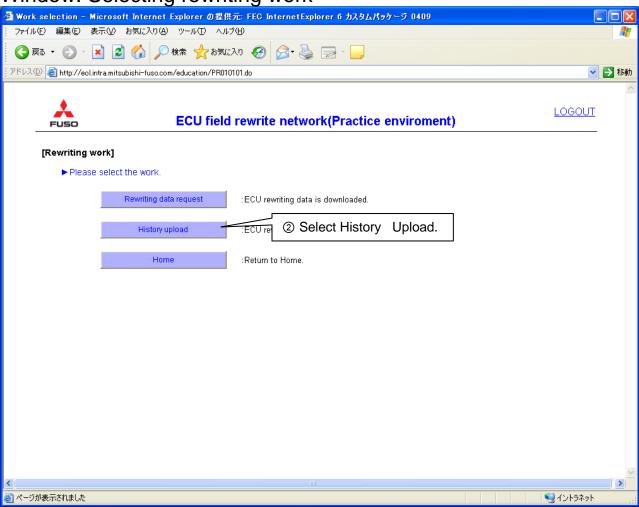

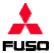

# How to Register Data to be Written

Window: Selecting history registration method

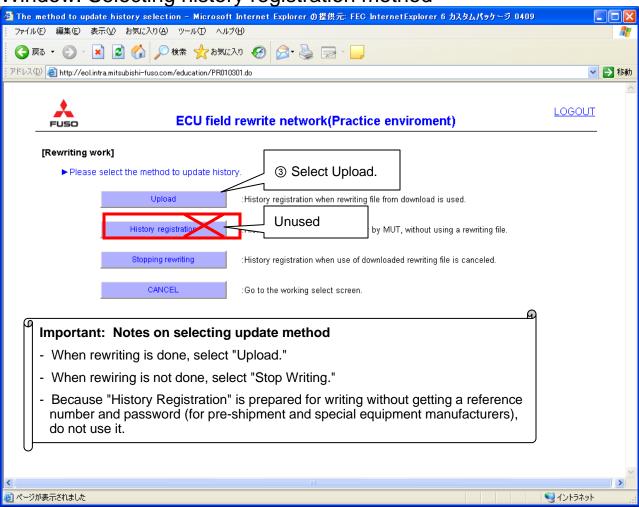

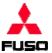

# How to Register Data to be Written

Window: Selecting history file

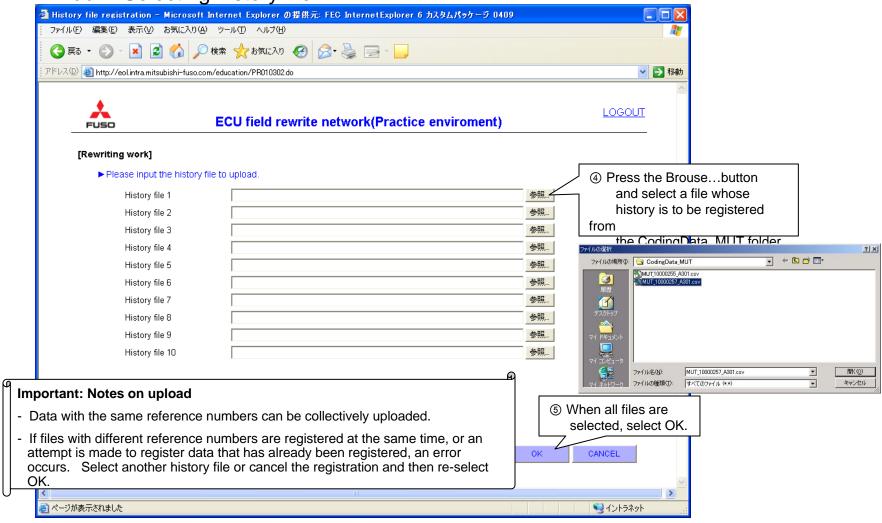

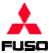

# How to Register Data to be Written

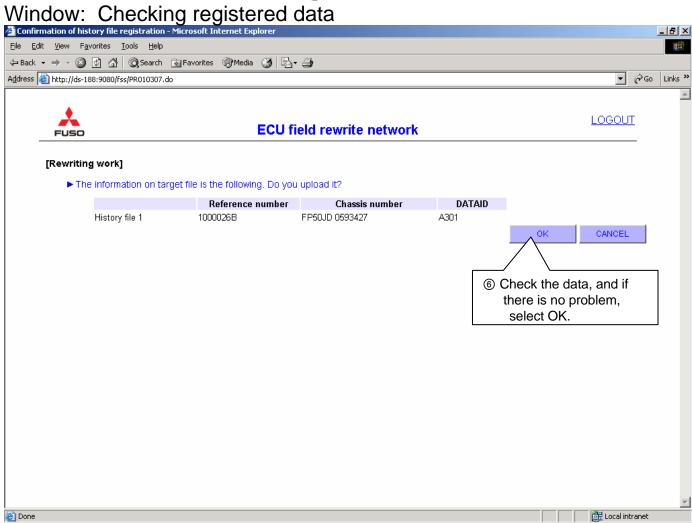

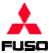

# How to Register Data to be Written

Window: Registration end

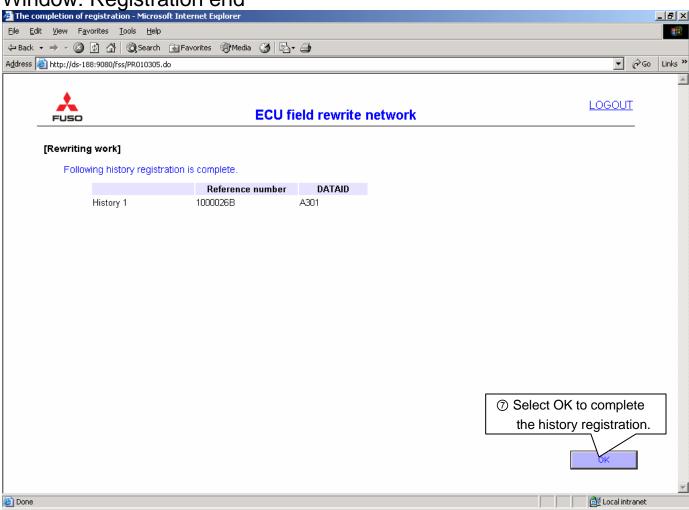

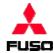

#### **How to Quit Rewriting**

Window: Top page

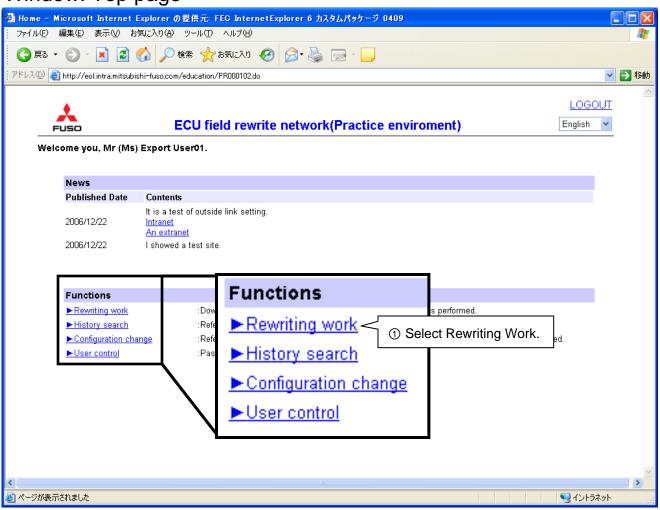

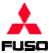

#### **How to Quit Rewriting**

Window: Selecting rewriting work

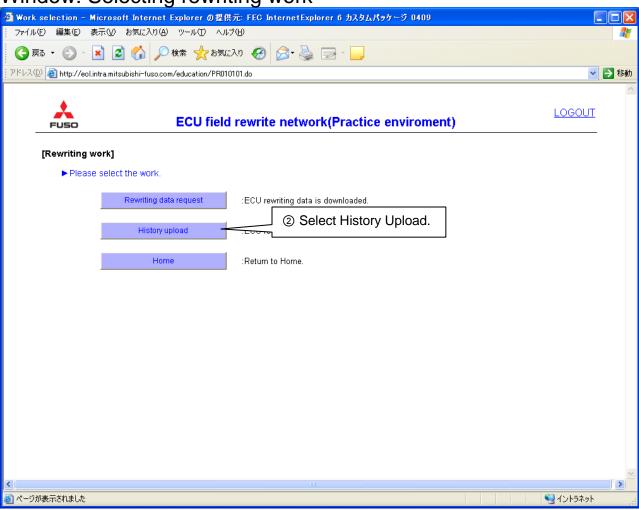

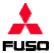

#### **How to Quit Rewriting**

Window: Selecting history registration method

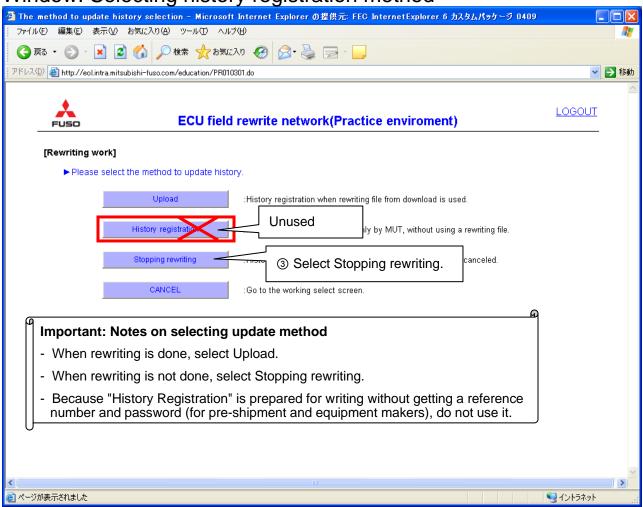

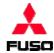

#### **How to Quit Rewriting**

Window: Entering reason for quit

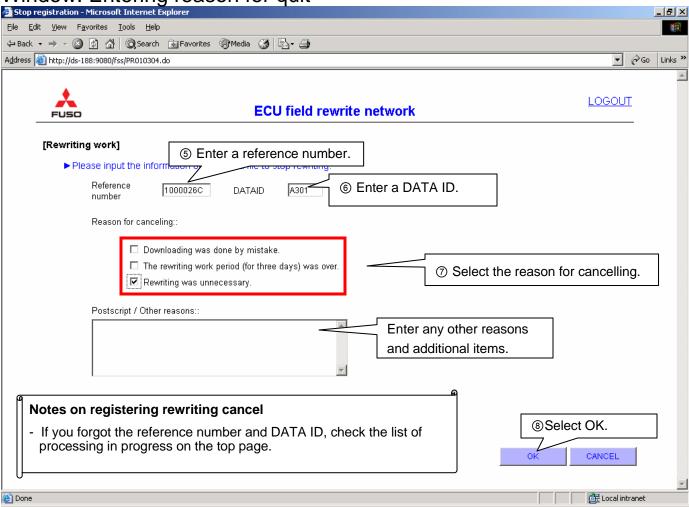

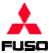

#### **How to Quit Rewriting**

Window: Checking registered data

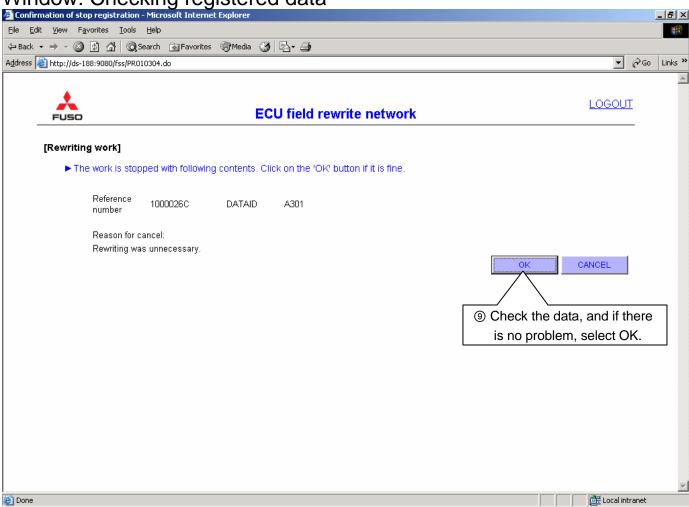

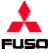

\_ B ×

#### **How to Quit Rewriting**

Window: Registration completion The completion of registration - Microsoft Internet Explorer File Edit View Favorites Tools Help ← Back → → ✓ 🔕 🗗 🚮 🛛 🎝 Search 📓 Favorites 🖓 Media 😘 🖏 Address http://ds-188:9080/fss/PR010305.do

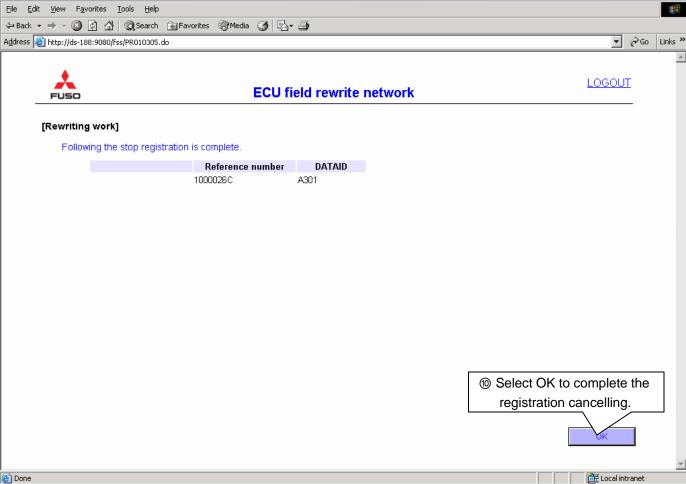

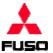

#### **How to View Rewriting History**

Window: Top page

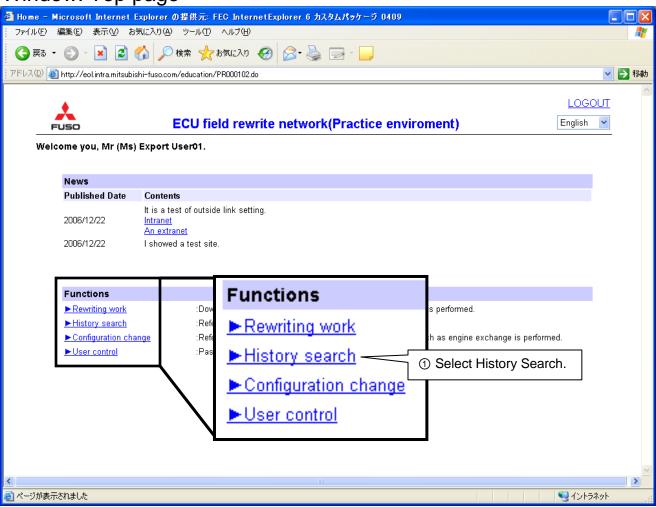

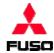

#### **How to View Rewriting History**

Window: Entering reference conditions

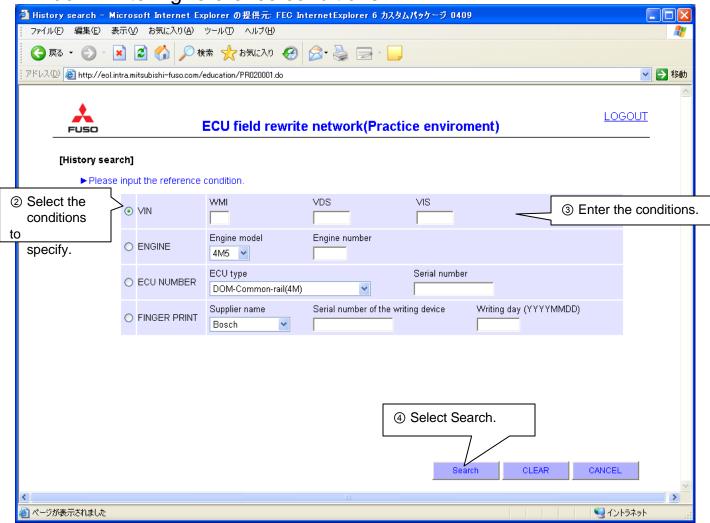

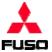

# **How to View Rewriting History**

Window: Displaying search results When two or more vehicles meet the conditions \_ B × <u>File Edit View Favorites Tools Help</u> + · D 3 3 OSeach Blavortes @Neda 3 2- 4 
← Back → → ✓
☑
⑥
⑥
⑤
⑤
⑤
⑤
⑤
⑤
⑤
⑤
⑥
⑥
⑥
⑥
⑥
⑥
⑥
⑥
⑥
⑥
⑥
⑥
⑥
⑥
⑥
⑥
⑥
⑥
⑥
⑥
⑥
⑥
⑥
⑥
⑥
⑥
⑥
⑥
⑥
⑥
⑥
⑥
⑥
⑥
⑥
⑥
⑥
⑥
⑥
⑥
⑥
⑥
⑥
⑥
⑥
⑥
⑥
⑥
⑥
⑥
⑥
⑥
⑥
⑥
⑥
⑥
⑥
⑥
⑥
⑥
⑥
⑥
⑥
⑥
⑥
⑥
⑥
⑥
⑥
⑥
⑥
⑥
⑥
⑥
⑥
⑥
⑥
⑥
⑥
⑥
⑥
⑥
⑥
⑥
⑥
⑥
⑥
⑥
⑥
⑥
⑥
⑥
⑥
⑥
⑥
⑥
⑥
⑥
⑥
⑥
⑥
⑥
⑥
⑥
⑥
⑥
⑥
⑥
⑥
⑥
⑥
⑥
⑥
⑥
⑥
⑥
⑥
⑥
⑥
⑥
⑥
⑥
⑥ Address Address http://ds-188:9080/fss/PR020001.do ▼ 🔗 Go Links » LOGOUT ECU field rewrite network FUSO LOGOUT ECU field rewrite network [History search] Search condition Transtron 92674385 20060806 ₱ FP54JD-0593431 C FP54JD-0593446 EM70-999957 History search result Vehicle production Selects the vehicles history VIN (Chassis number) Displays complete to be displayed. Type classification EP50.IDR4C7 Model FP50JD vehicle data. Selects Search. Notification type Chassis number Shipping date Engine exchange Engine model Engine number Registration date Displays engine 6M70 20070115 Production history 6M70 999938 6M70 data. ECU exchange history ECU hardware part ECUSerial number Registration date EOLDetail Displays rewriting history. Production history MK526658 44169265

**E** Local intran

MITSUBISHI FUSO TRUCK & BUS CORPORATION

- Notes on each data display
- Only the display of rewritten histories is supported.
- Detailed display is to be supported by obtaining complete vehicle, engine and transmission data or by link.

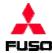

#### **How to View Rewriting History**

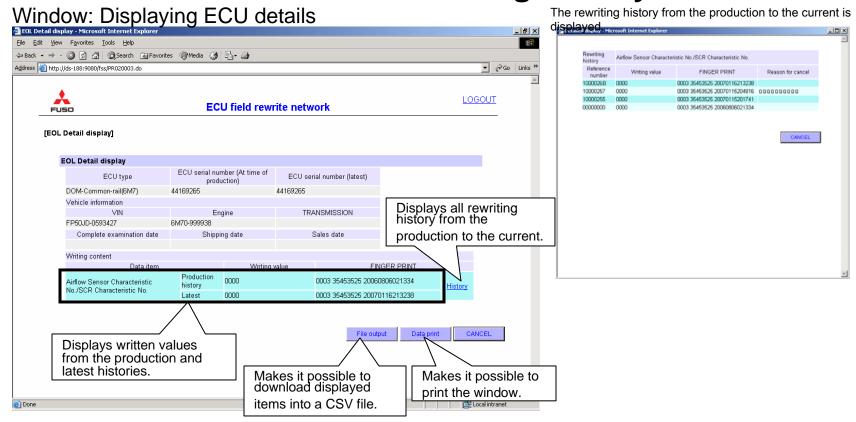